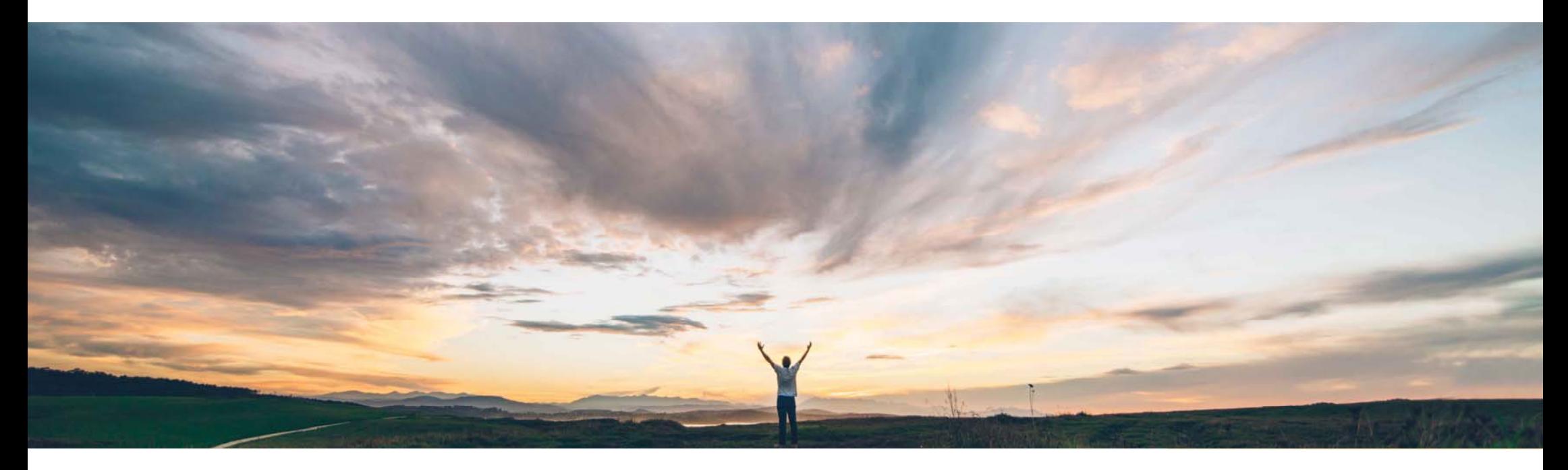

SAP Ariba

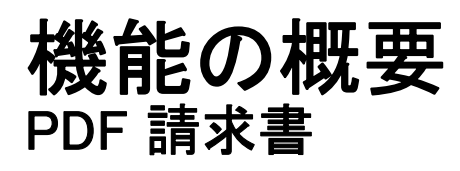

Ajain Kuzhimattathil、SAP Ariba 一般提供予定: 2018 年 9 月

CONFIDENTIAL

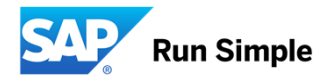

機能の概要 新機能: PDF 請求書

#### お客様の課題

Ariba Network にバイヤー請求書を送信する現在の方法は、複雑か、拡張性に欠けるかのどちらかです。お客様は 加チャネルを導入しています。組織がデジタルのテキOCR や同等の技術を使用して PDF 請求書の変換にリ ソースを費やしています。そして多くの場合、このような請 求書はバイヤーのルールに合格せず、変換サービスへの 登録に伴う追加費用が発生します。

#### SAP Ariba でこの課題に対応

SAP Ariba は、請求書を提出するサプライヤ向けの追スト検索が可能な請求書を作成および提出している場 合にこの機能を利用します。PDF の電子請求書を Ariba Network にアップロードしたり、電子メールで送信したりすることができます。請求書は、Ariba Network で cXML に変換されて、Network のバイヤーの請求書 ルールを使用して精査されます。

#### 実現される主なメリット

実装の難易度 関連する地域

ロータッチ/容易グローバル

変更管理がわずかで、統合が容易です。この機能によ り、すべての請求書を Ariba Invoicing の標準に変換する ことができます。お客様は、サプライヤが Network と統合 するのを待たずに、Ariba Commerce Network のすべての利点を活用できます。Network の請求書ルールにより、バイヤーに提出される請求書の正確性が確保されます。こ のソリューションは、請求書のアーカイブ要件に準拠して います。

バイヤーとサプライヤは、PDF 請求書機能を無償で使用 できます。バイヤーおよびサプライヤがこの機能を使用す る際に追加費用は発生しません。フル/ライトサプライヤア カウントで PDF 請求書を使用できます。

#### 前提条件および制限事項

現在、このソリューションは 4 つの言語 (ドイツ語、英語、 オランダ語、およびフランス語) で提供されています。ドイ ツ、フランス、米国、英国、スウェーデン、ベルギー、オラン ダ、イタリア、およびスイスのサプライヤがこの機能を使用 できます。

ソリューション領域

SAP Ariba Buying and Invoicing SAP Ariba Invoice Management Ariba Network

#### 実装に関する情報

この機能は、通常の設定で「オフ」になっています。こ の機能を有効化するには、機能をオンにするようサー ビスリクエストを提出してください。バイヤーが有効化されると、適用可能な地域のすべてのサプライヤがこ の機能にアクセスすることができます。

© 2018 SAP SE or an SAP affiliate company All rights reserved. CONFIDENTIAL  $\sim$  2018 Developed. CONFIDENTIAL 2018 SAP SE or an SAP affiliate company All rights reserved. CONFIDENTIAL 2018 SAP SE or an SAP affiliate compa

### 機能の概要 新機能: PDF 請求書

#### 処理の概要

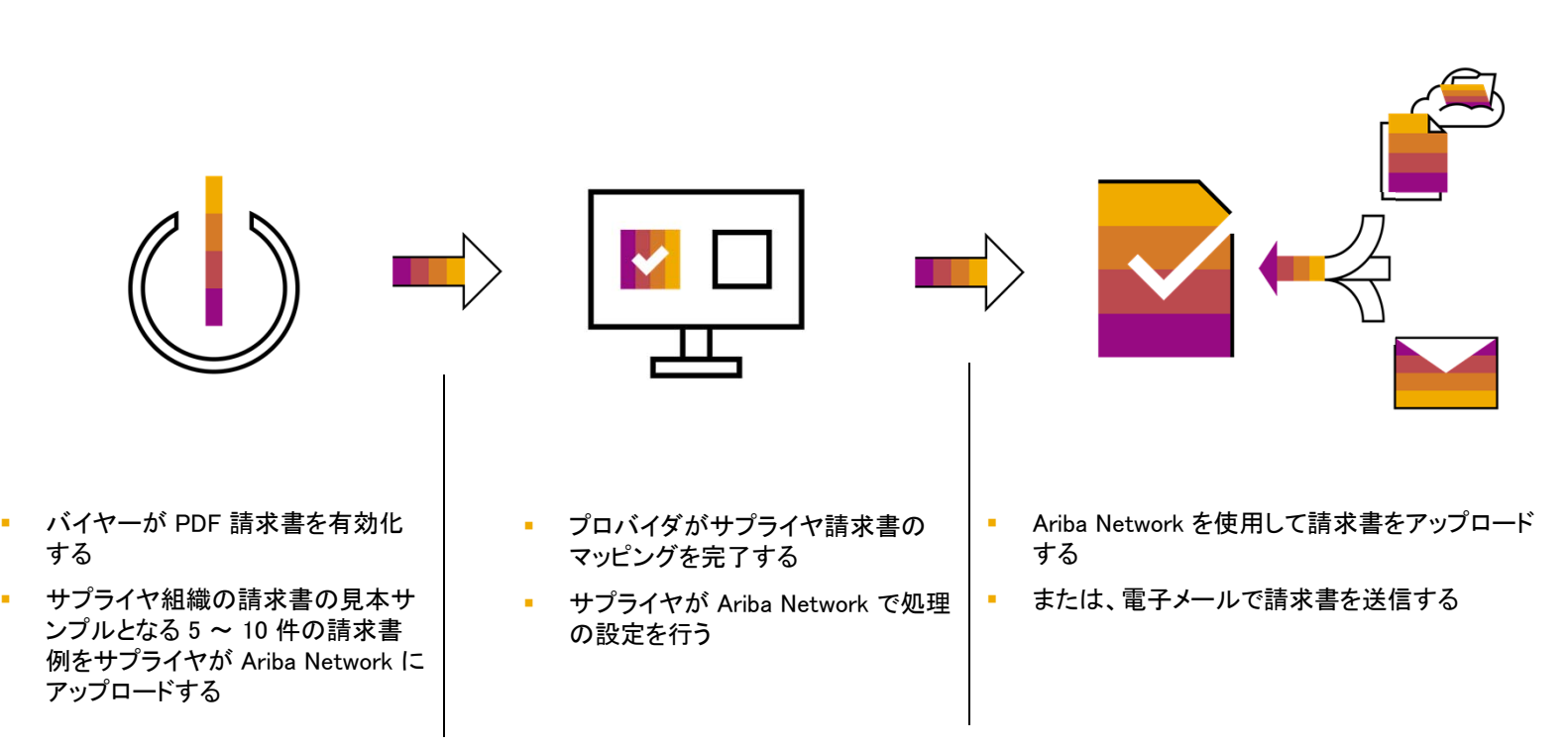

#### 設定およびテスト

#### PDF 請求書機能の有効化

- □ サプライヤが有効化を開始する (所要時間: 10 分)
- □ 設定はサプライヤのテストアカウント (-T アカウント) の [電子請求書ルーティング設定] [PDF アップロード機能] タブで実行できる (手順 4 の処理)
- □ 有効化の状況を通知するユーザーの電子メールアドレスを指定する
- 変換テンプレートを作成するための請求書の見本サンプル (5 ~ 10 件) をアップロードす る。テンプレートの作成および有効化には最大 48 時間かかる
- □ 有効化の完了後、処理の設定を終了する(手順4)

#### PDF 請求書機能のテスト

- □ お客様にテスト注文書を依頼する (任意の手順)
- □ Ariba Network テストサプライヤアカウント (-T) からテストバイヤーアカウント (<顧客>) に 請求書を送信する
- 変換結果を確認し、必要に応じて調整を行う
- □ 請求書の受信の正常完了を確認する

#### 本稼働での PDF 請求書の使用

#### PDF 請求書の Web アップロード

- 1. サプライヤアカウントのホームページで [CSV/PDF ドキュメント] メニューから [PDF 請求書の アップロード] を選択します。
- 2. [顧客] として <顧客> を選択します。
- 3. 請求書をアップロードします。
- 4. [受信トレイ] [変換済みドキュメント] の順に移動します。
- 5. 状況が「変換済み」の場合、[受信トレイ] [ドラフト] タブの順に移動し、変換された請求書を 選択して確認します。 [ドラフト] タブではデータを編集することができます (PDF を変換するの にかかる所要時間は最大で 4 時間です)。
- 6. 確認を終了し、請求書を提出します。請求書が [請求書] タブに移動します。

#### PDF 請求書の電子メール送信

- 1. 請求書の送信元となる電子メールアドレスが有効化処理の手順 4 で更新されていることを確 認します。
- 2. 送信先の電子メールアドレスとして pdfinvoice-prod@ansmtp.ariba.com を追加します。
- 3. <顧客> のネットワーク ID を件名に指定します (ANXXXXXXXXXXX)。
- 4. 電子メールを送信します。手順 4 ~ 6 を繰り返して請求書を提出します。

#### 注: 処理に問題がなく、確認の必要がなくなったら、変換した請求書をドラフトフォルダに送信するオプションの チェックを外してください。正常に変換された請求書が <顧客> に直接提出されるようになります。

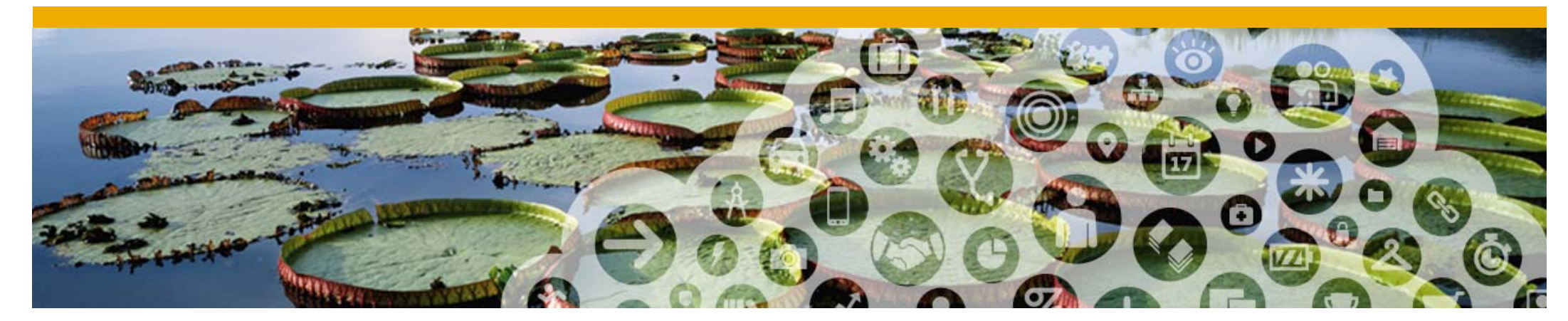

# PDF 請求書のオンボーディング

#### PDF 請求書へのアクセス権があるかどうかを確認する方法

#### 本稼働アカウントに接続します。

PDF 請求書へのアクセス権がある場合、ホーム画面に [CSV/PDF ドキュメント] が表示され ます。

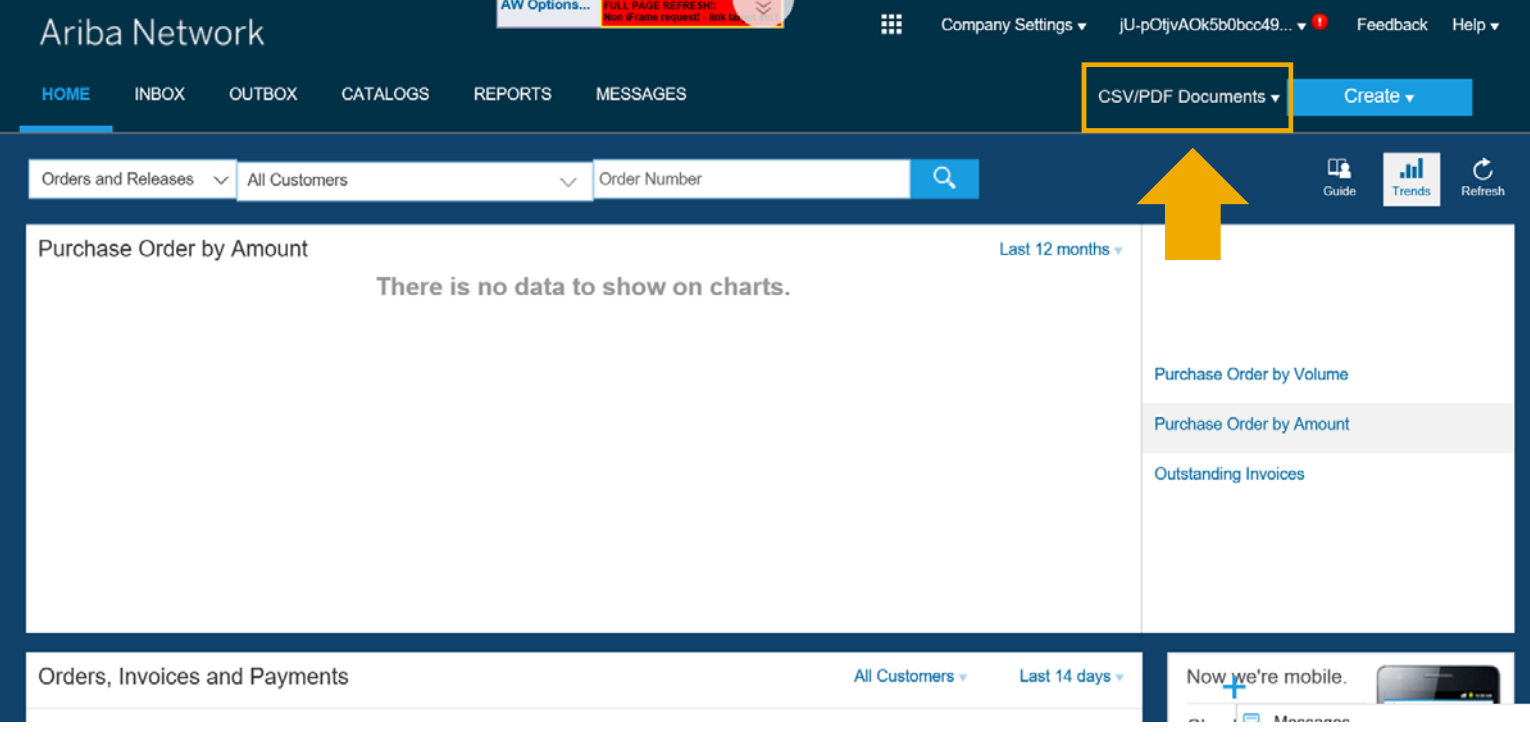

#### PDF 請求書のオンボーディングを行う方法

オンボーディングは、本稼働アカウントから一度 行われます。テストアカウントからはオンボ<sup>ニ</sup> ディングを行うことはできません。

オンボーディングを行うには、以下の手順に従い ます。

- 1.本稼働アカウントに接続します。
- 2. ホーム画面から、[CSV/PDF ドキュメント] → [PDF 請求書のアップロード] の順にク リックします。
- 3.オンボーディング画面が表示されます。\*

\* 注意: オンボーディングをすでに完了している 場合は、この操作により、本稼働に PDF 請求書<br>をアップロードできる画面が表示されます。 以前 にテストしているかどうかを確認してください。

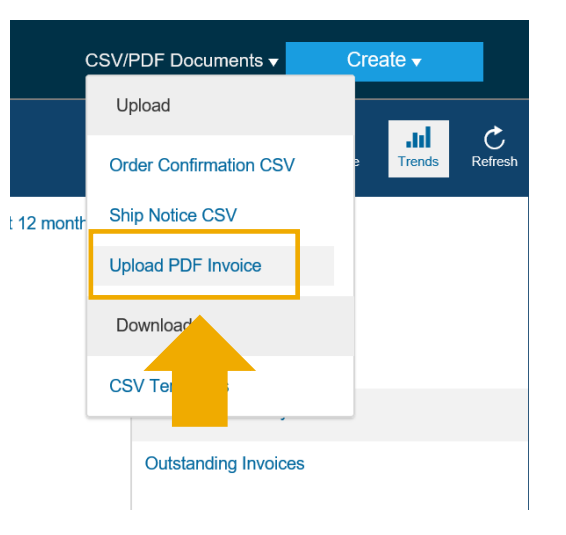

手順 1: 処理フローを参照し、PDF 請求書ソリューションについて理解します。

A. ボックスをクリックして詳細情報を確認します。

B. [PDF 請求書の有効化] ボックスにチェックを付けて確認します。

C. [次へ] をクリックします。

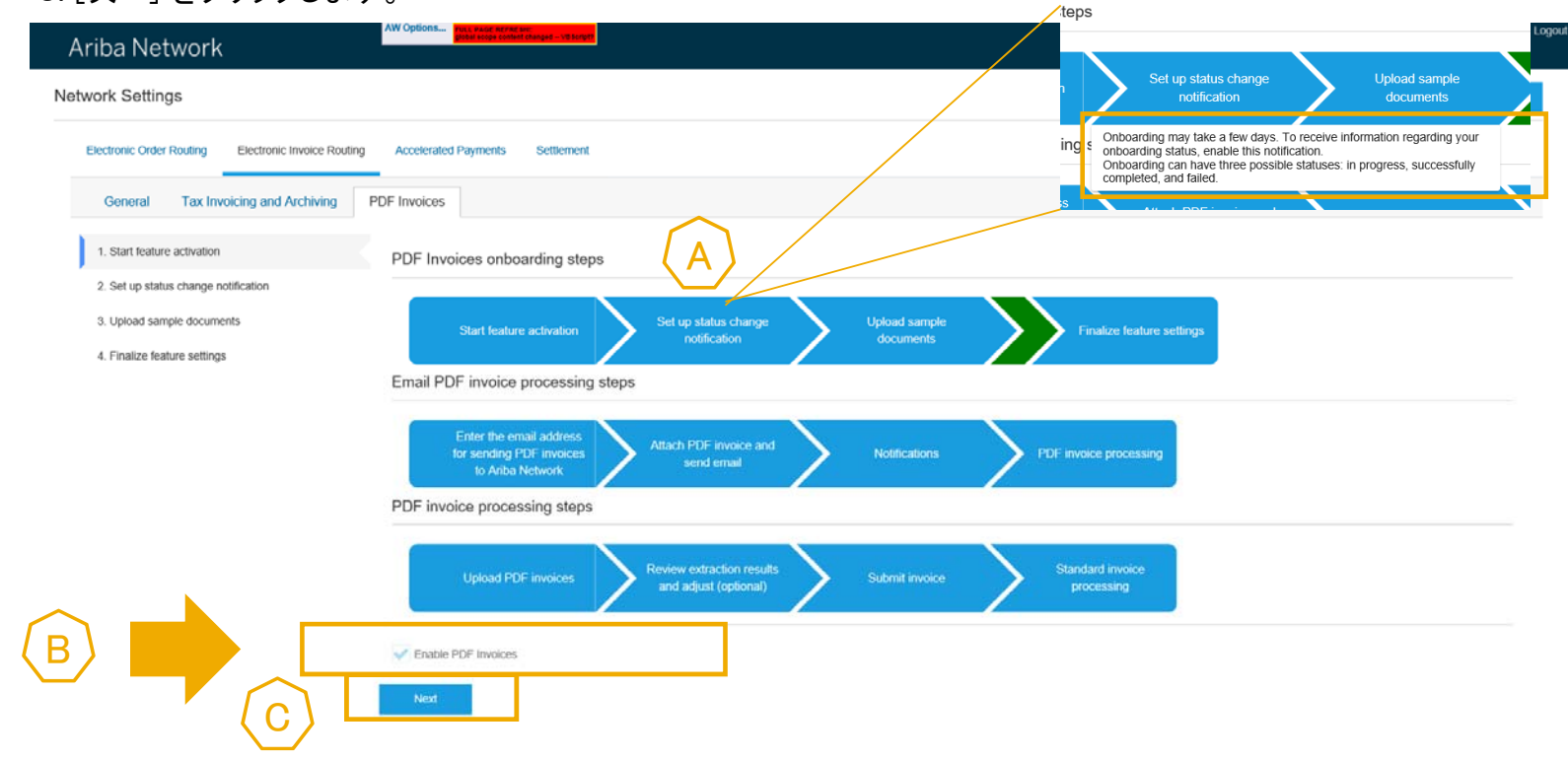

© 2018 SAP SE or an SAP affiliate company.All rights reserved. CONFIDENTIAL 100 and the company.All rights reserved. CONFIDENTIAL 100 and the company of  $10$ 

手順 2: オンボーディング状況の変更通知を設定します。

ここで、オンボーディングが完了した後に通知を送信する電子メールアドレスを定義します。

通知には、オンボーディングが正常に完了したか、あるいは問題があったかが示されます。問題があった場合は、 オンボーディングの再試行をあと 2 回行うことができます。

A. ボックスにチェックを付けます。

B. 電子メールアドレスを定義します。

C. [次へ] をクリックします。

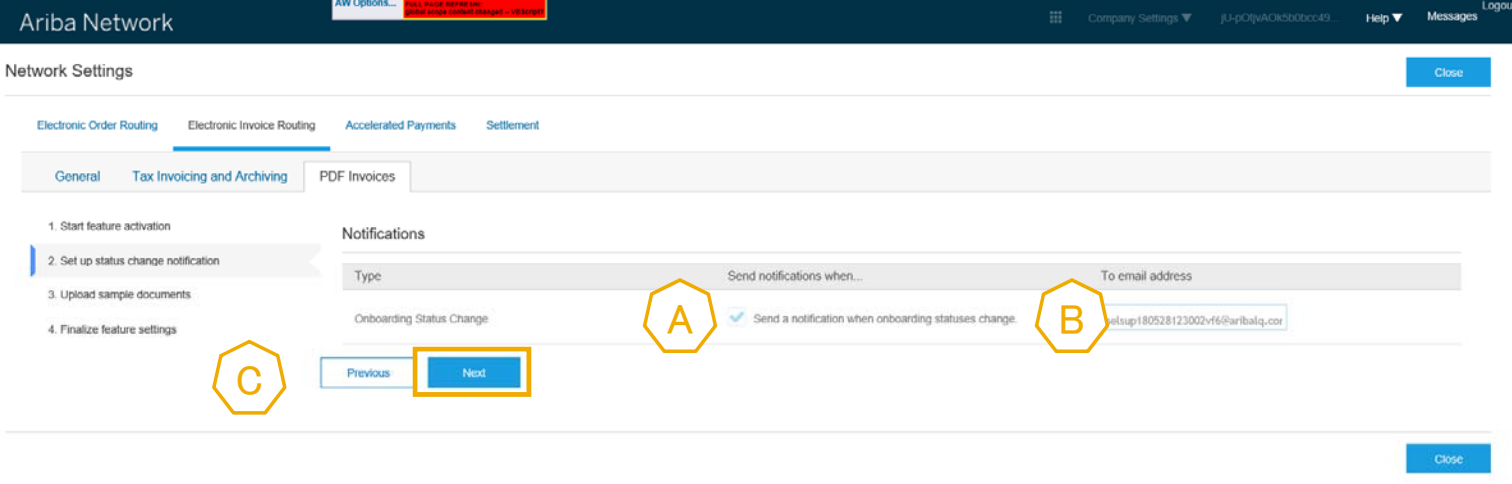

手順 3: 顧客との請求書処理の慣例の見本となる 5 ~ 10 件の PDF 請求書の例をアップロードします。

A. PDF 請求書の例を準備します。 [参照] をクリックし、コンピュータからファイルを選択します。[ファイルの追加] をクリックします。

B. [提出] をクリックします。

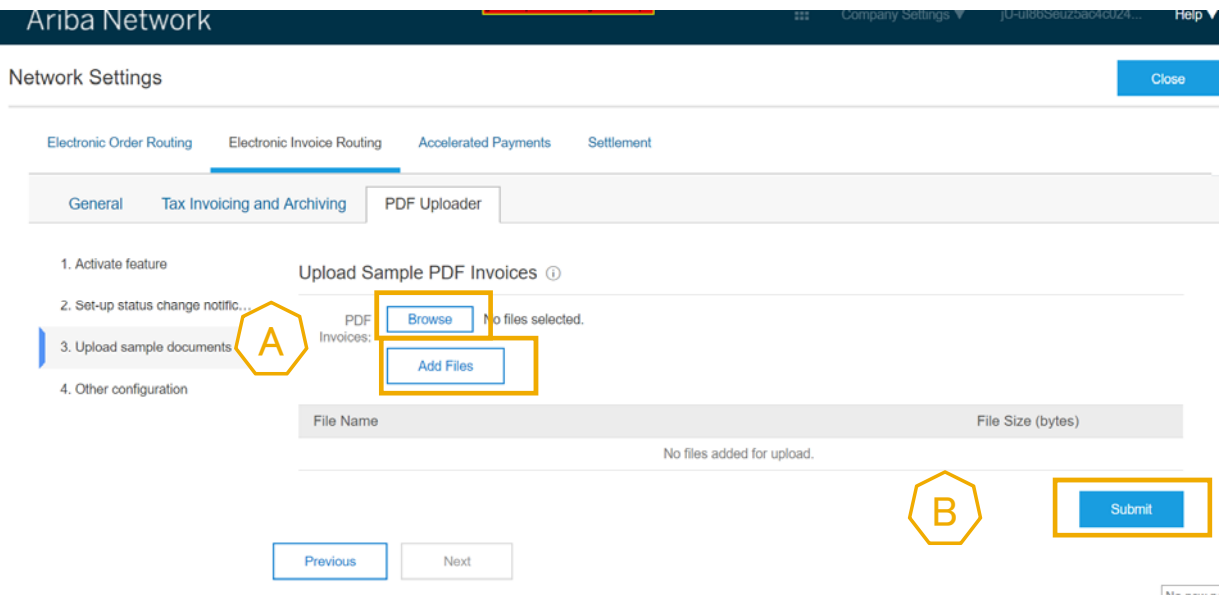

#### 手順 3:

C. PDF 請求書の例を送信すると、オンボーディングが処理中であることを示すメッセージが表示されます。

オンボーディング状況の変更通知が 48 時間以内に送信されます。

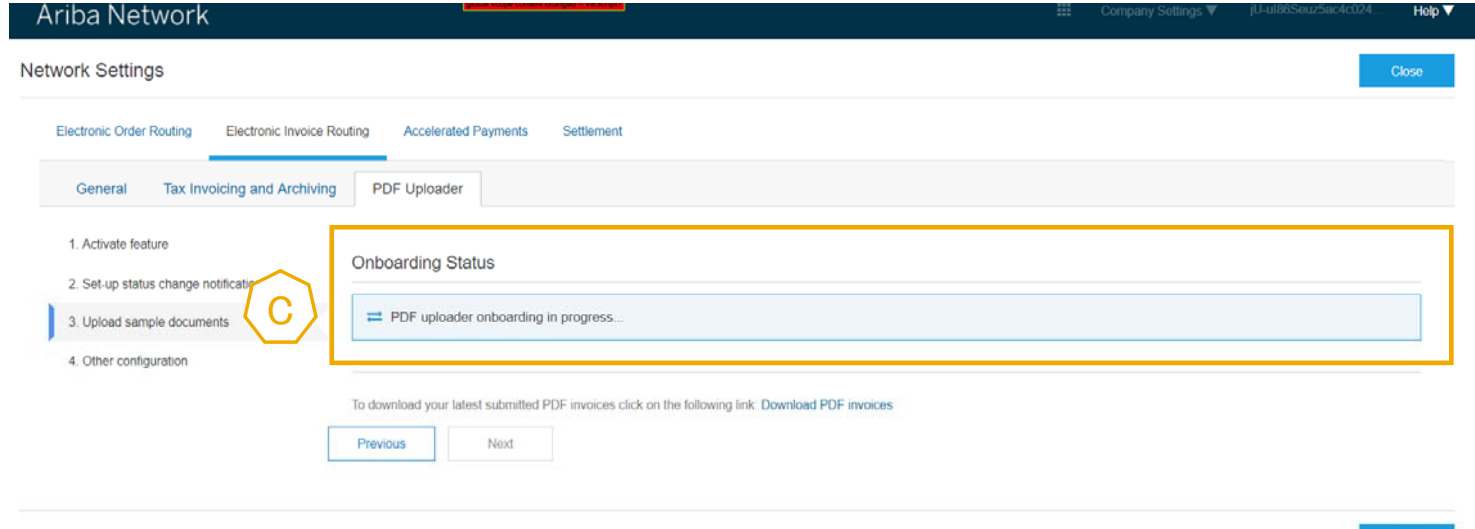

手順 3: 手順 3 で、以下のメッセージが本稼働アカウントに表示された場合、オンボーディングが完了したことを意 味します。これで、テストアカウントでテストを実行することができます。

D. [次へ] をクリックし、本稼働アカウントの設定を終了します。

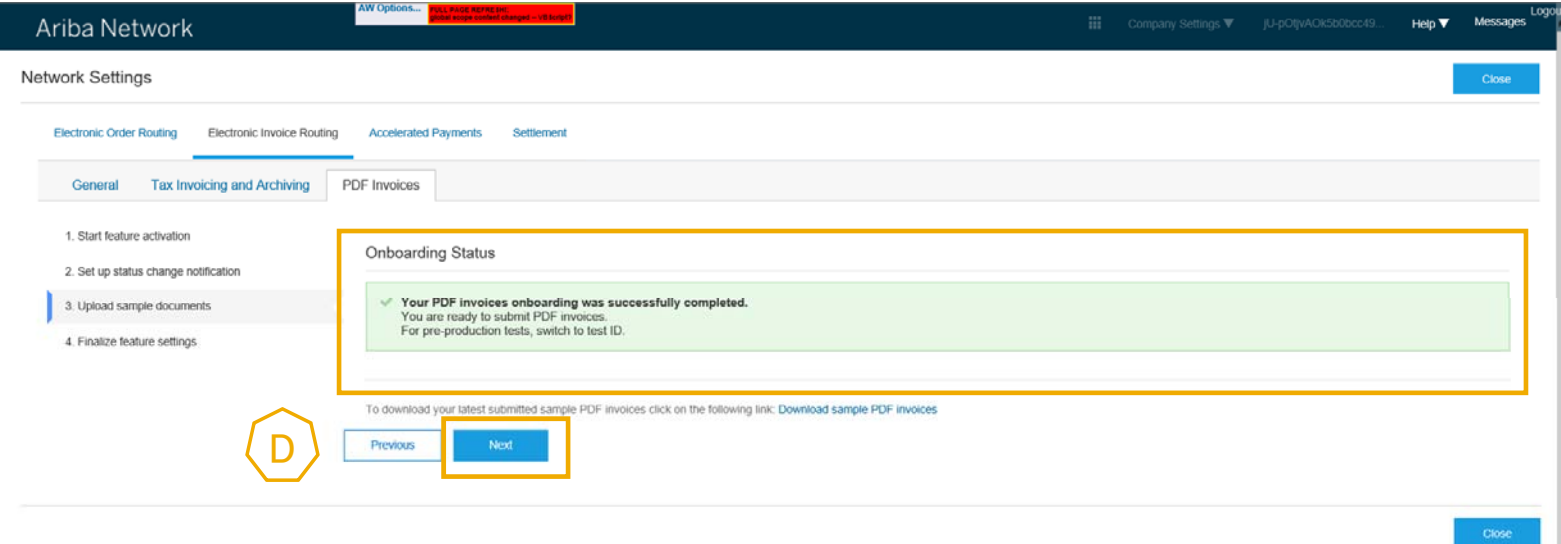

オンボーディング – 手順 4

手順 4: 本稼働アカウントの設定を終了します。

A. 提出前に、PDF から作成するドラフト請求書を依頼して、抽出結果を確認します (推奨)。

B. PDF 請求書を電子メールで Ariba Network に送信する場合は、組織の電子メールアドレスを入力します。

C. 2 つの通知を有効化し、通知を送信する必要がある電子メールアドレスを入力します。

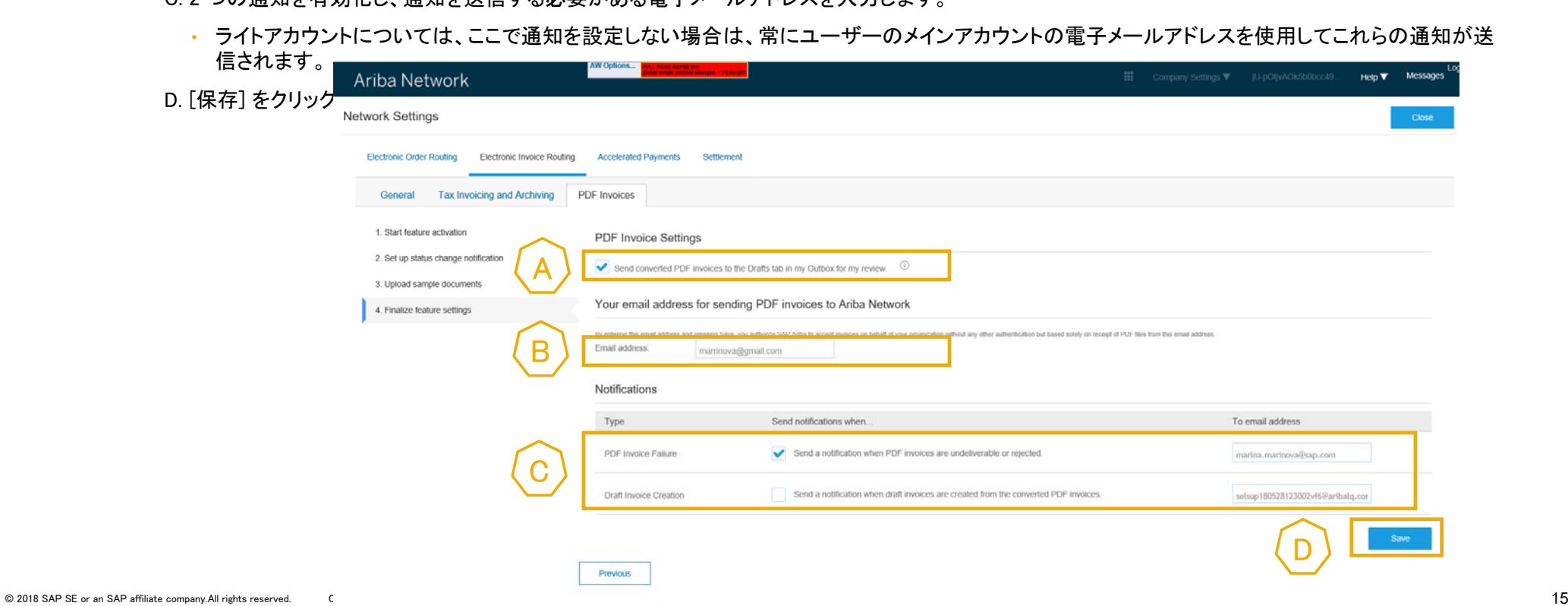

15

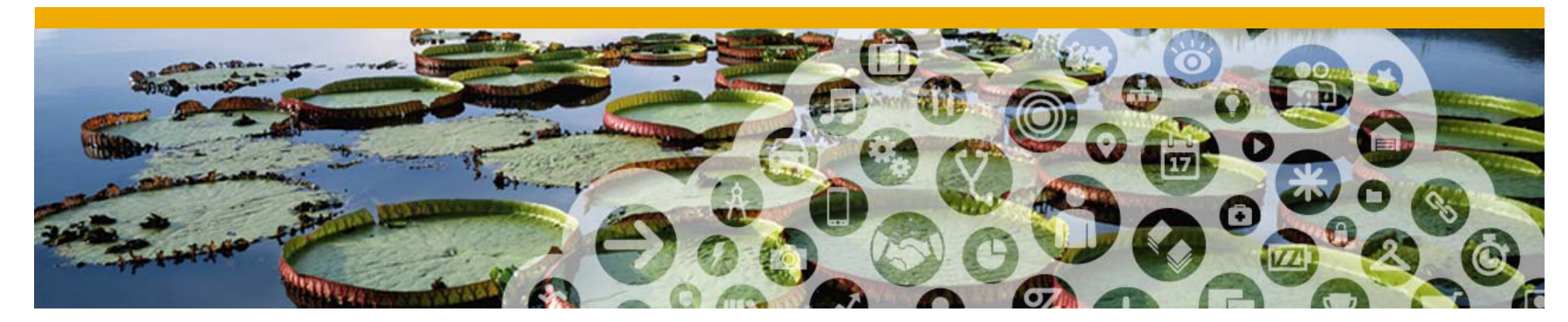

# PDF 請求書のテスト

# テストアカウントを使用してテストを実行する方法

#### テストアカウントに切り替えます。

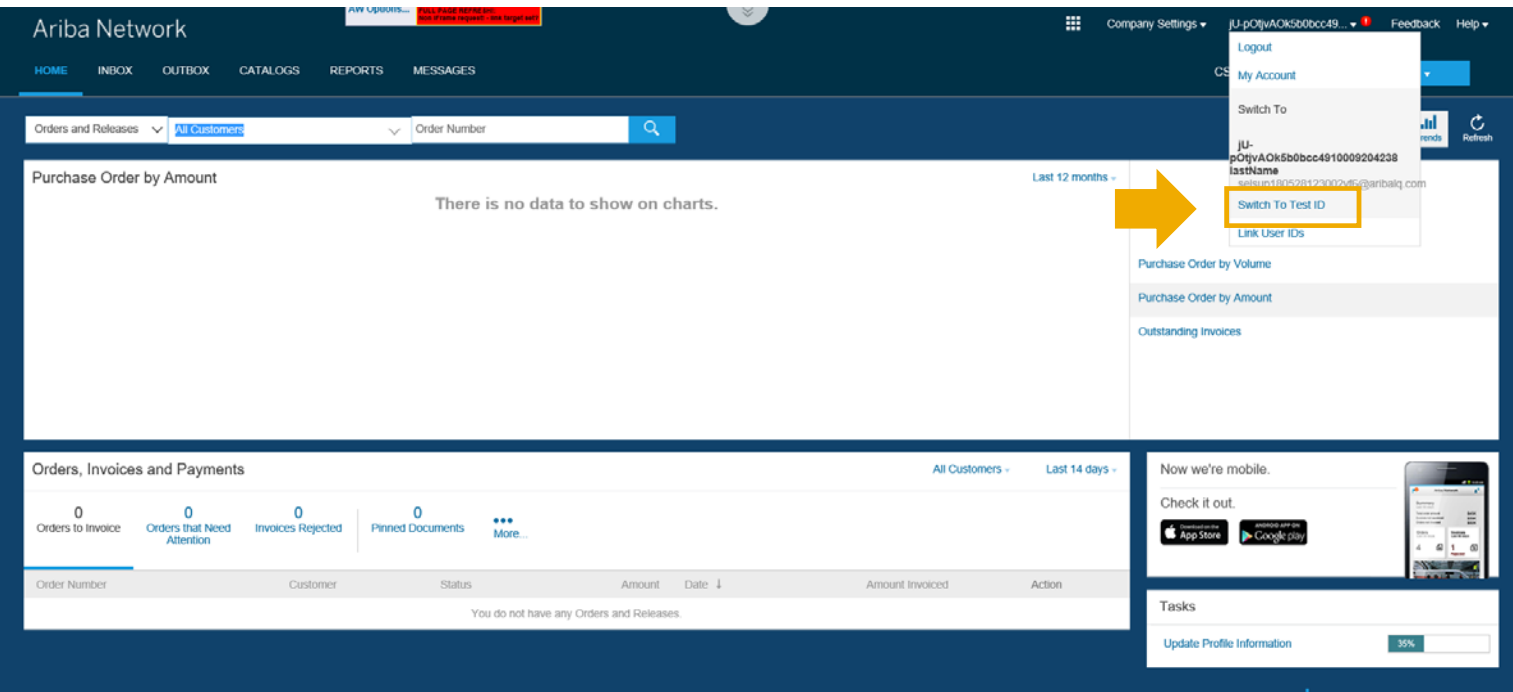

## テストアカウントを使用してテストを実行する方法

テストアカウントで、前のセクションの処理に従ってオンボーディングを正常に完了した場合 は、ホーム画面に [CSV/PDF ドキュメント] が表示されます。

これは、PDF 請求書をテストできることを意味します。

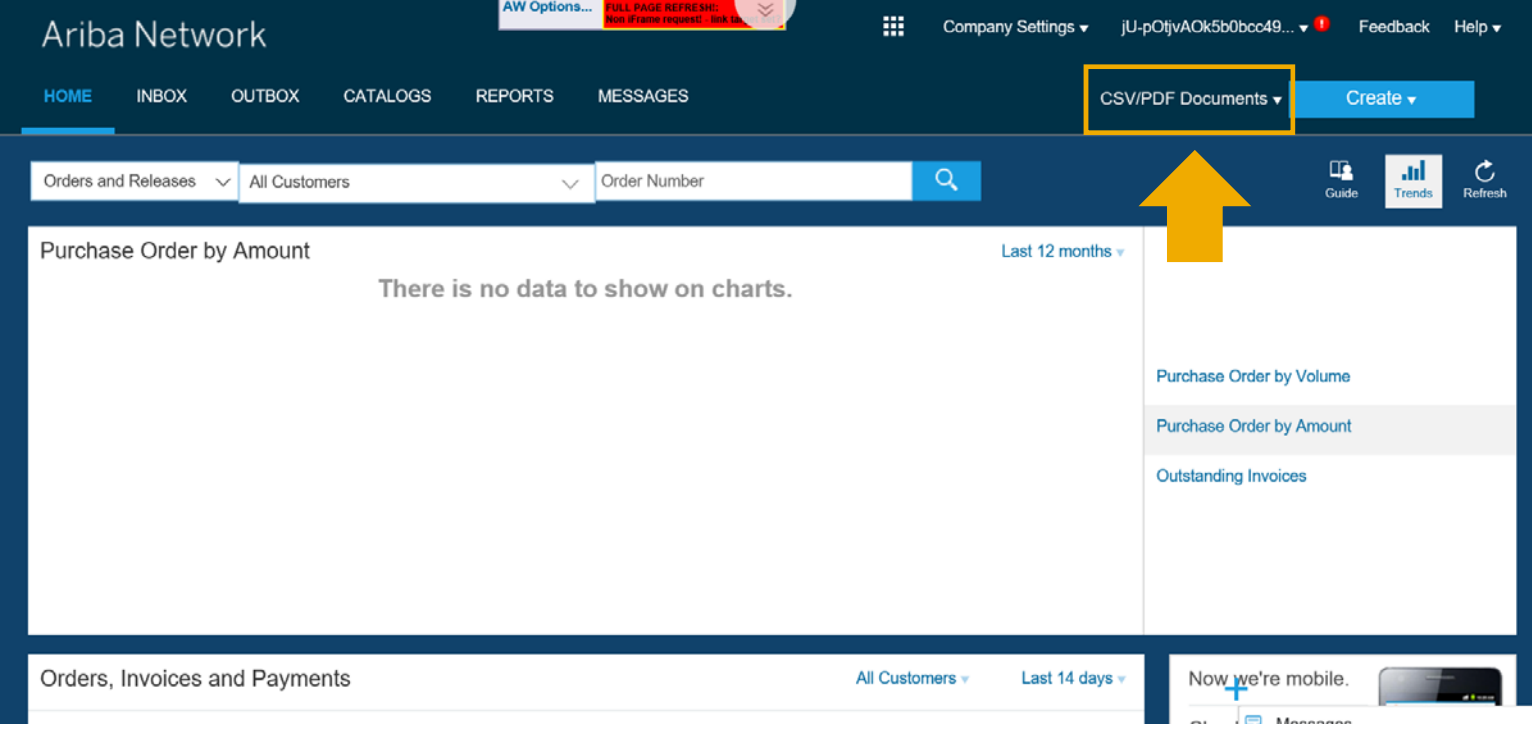

#### テストを開始する方法

テストアカウントで PDF 請求書の設定を完了していることを確認します。

A. [*電子請求書ルーティング*] に移動します。

B. [PDF 請求書] をクリックします。

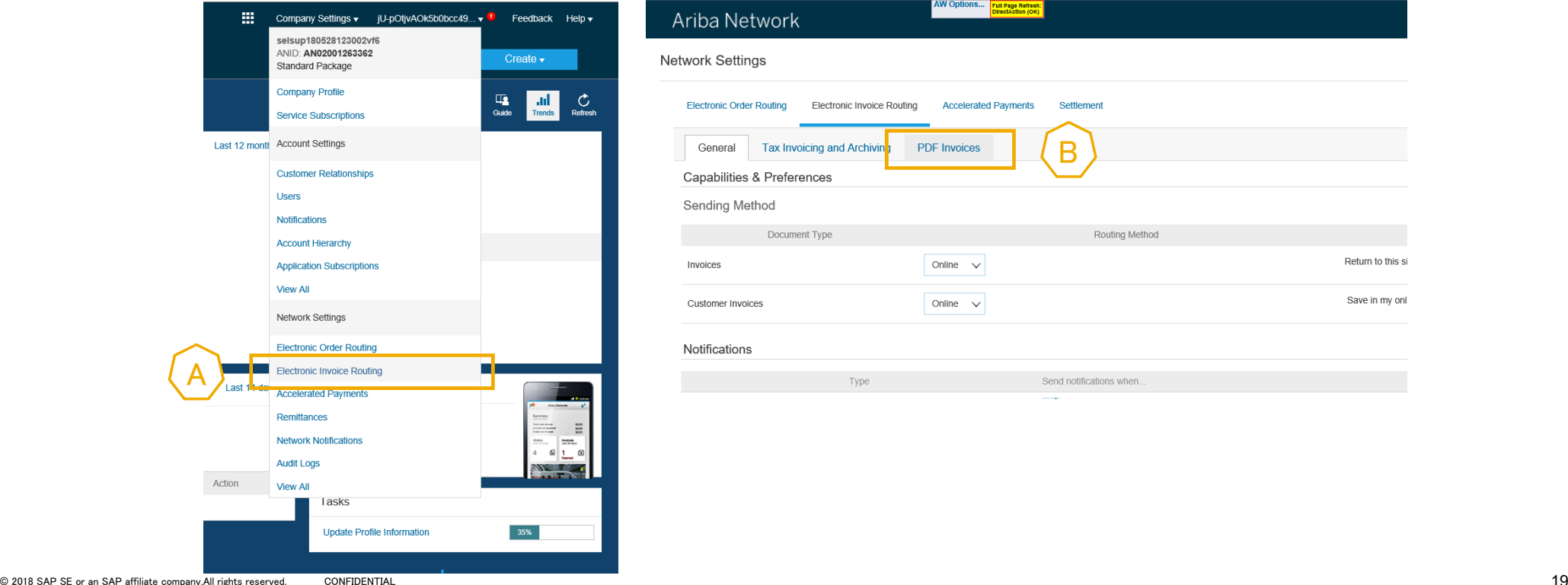

#### テストを開始する方法

ここでは手順 4 のみを確認できます。スライド 16 と同じ設定を行ってください。

A. 提出前に、PDF から作成するドラフト請求書を依頼して、抽出結果を確認します (推奨)。

B. PDF 請求書を電子メールで Ariba Network に送信する場合は、組織の電子メールアドレスを入力します。

C. 2 つの通知を有効化し、通知を送信する必要がある電子メールアドレスを入力します。

D. [保存] をクリックしてページを閉じます。

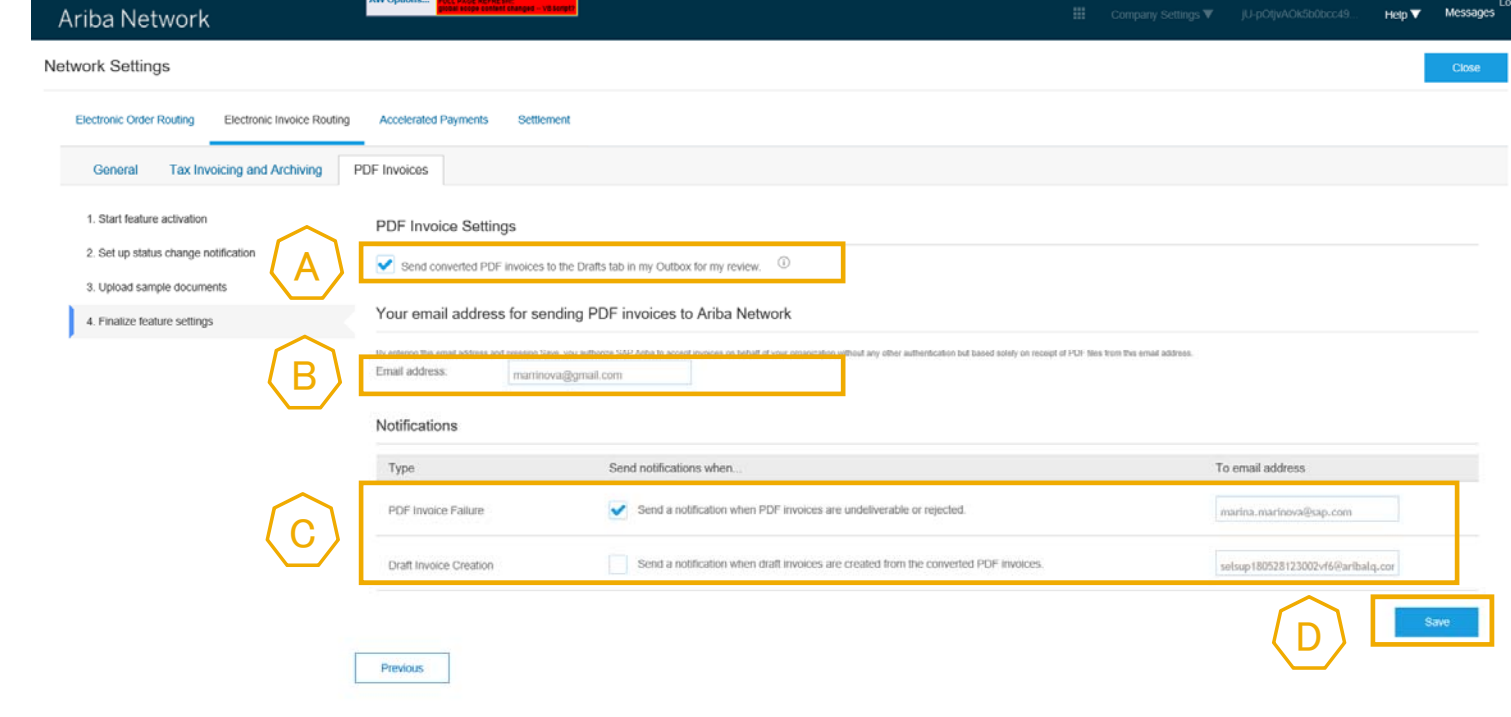

### テストで PDF 請求書を送信する方法

#### テストアカウントで、[CSV/PDF ドキュメント] → [PDF 請求書のアップロード] の順にクリック します。

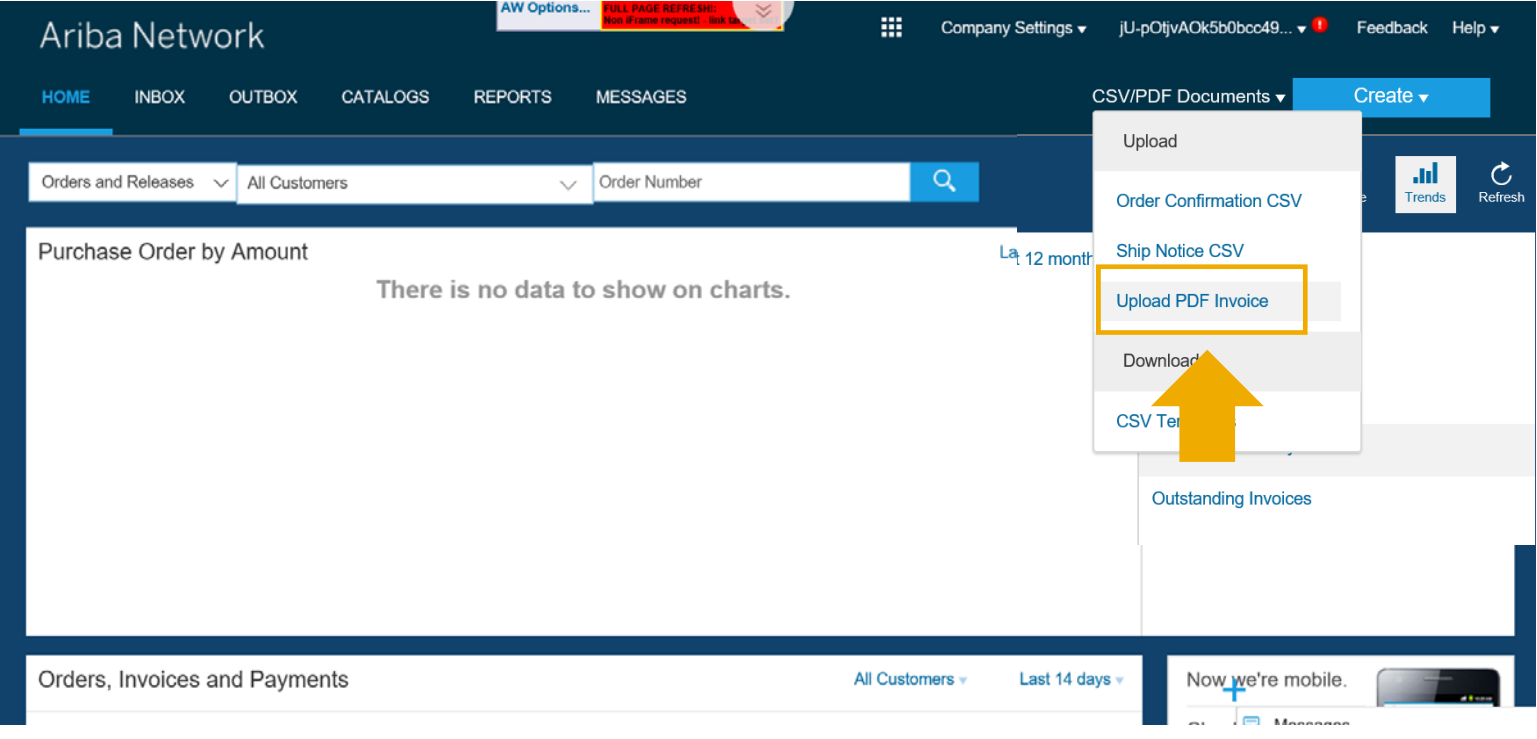

#### テストで PDF 請求書を送信する方法

A. 請求書処理対象の顧客を選択します。

B. 送信する PDF 請求書をコンピュータから選択します。[参照] をクリックしてファイルを選択します。

C. ファイルをアップロードします。

D. ファイルがアップロードされたら、[PDF 変換] ページに移動することを示すリンクをクリックします。このページで、ドキュメントの状 況を追跡することができます。

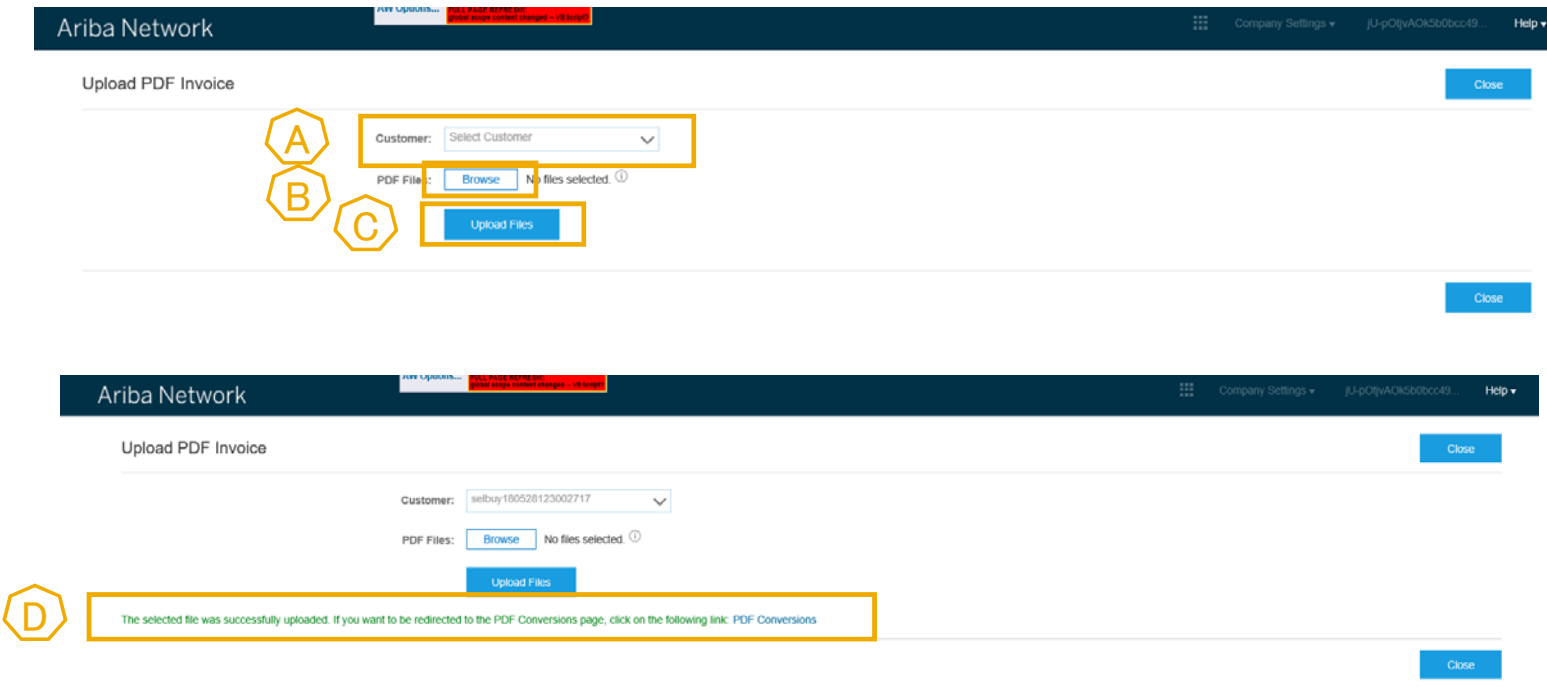

PDF 請求書の状況を追跡する方法

#### テストアカウントで、[受信トレイ] → [PDF 変換] の順に移動します。

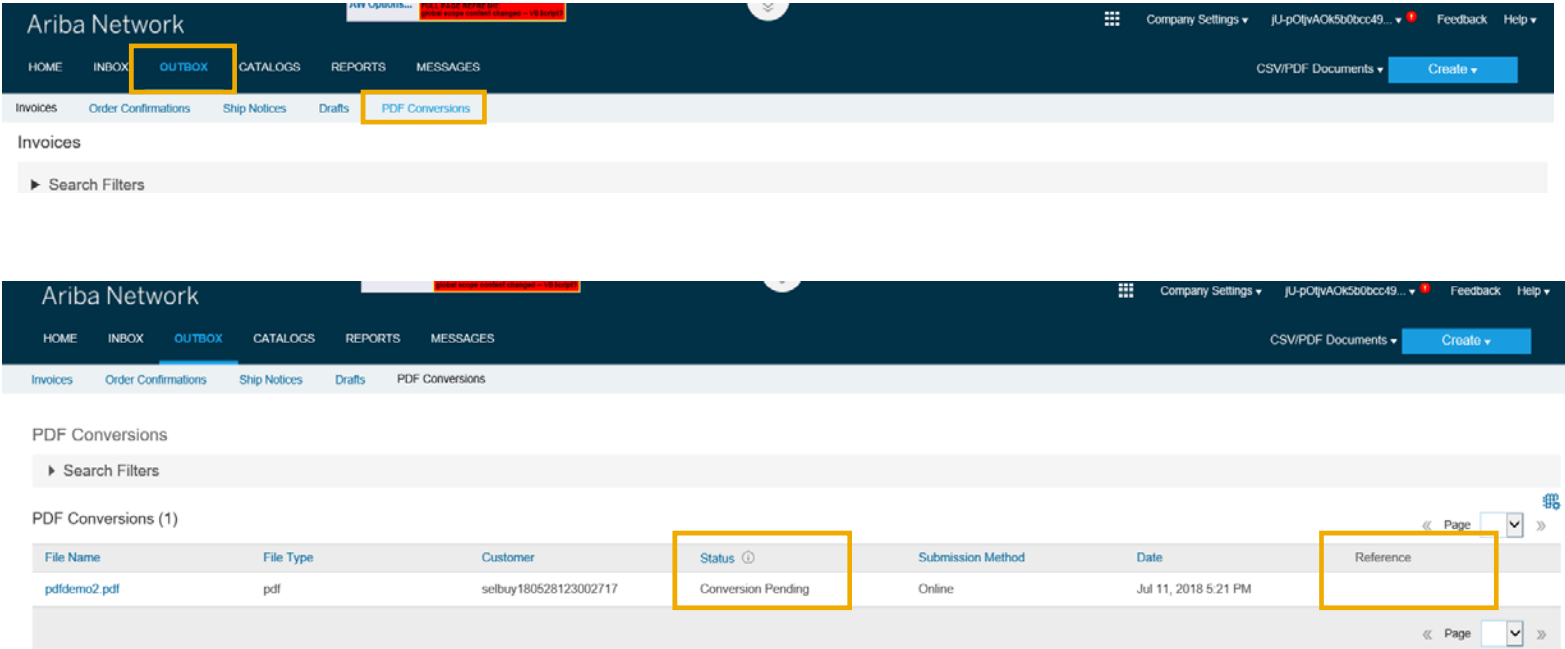

請求書が変換されたら、[受信トレイ] → [ドラフト] の順に移動するか、上記の [PDF 変換] 画面で、請求書に対応 する [参照] をクリックします。抽出結果を確認し、必要に応じて修正を行って請求書を提出します。

© 2018 SAP SE or an SAP affiliate company.All rights reserved. CONFIDENTIAL 23  $23$ 

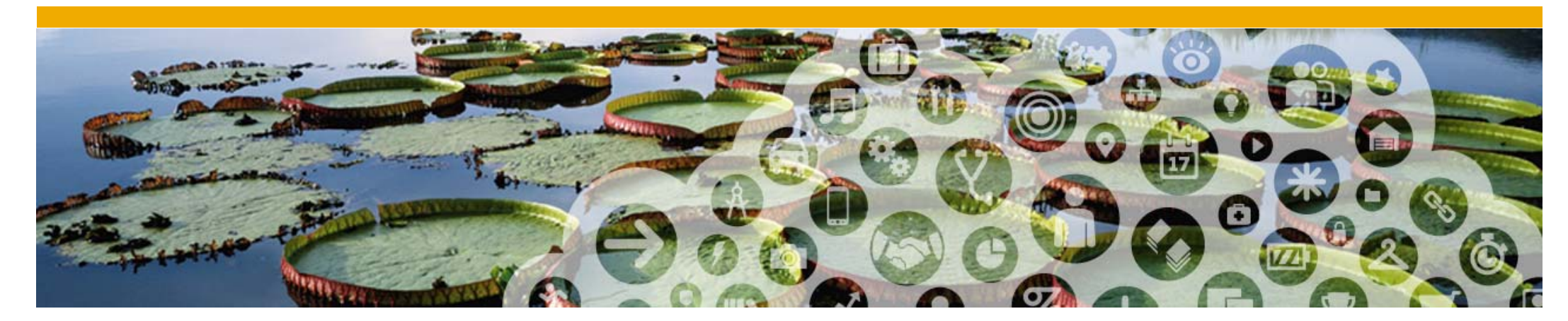

# 電子メールでの PDF 請求書の送信

# サプライヤによる差出人電子メールアドレスのオンライン登録

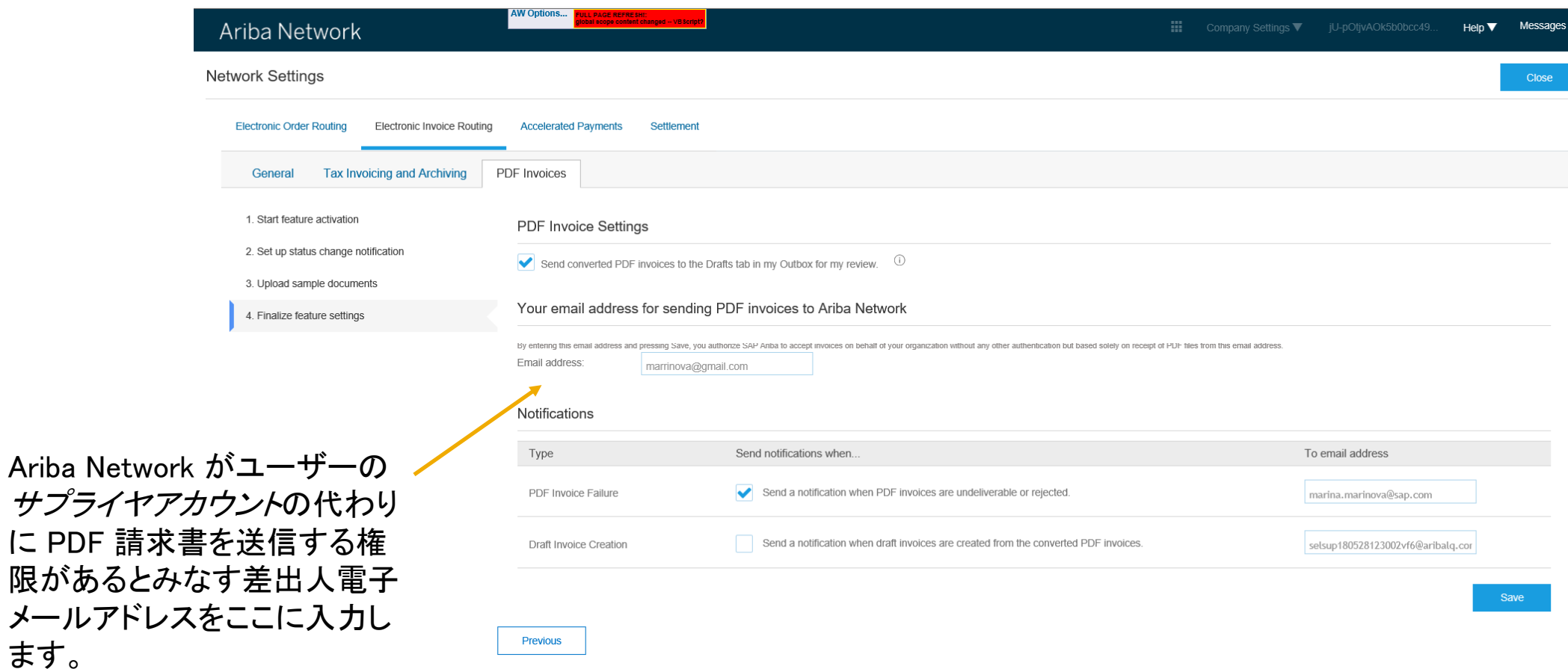

ます。

# サプライヤによる電子メールでの PDF 請求書の送信

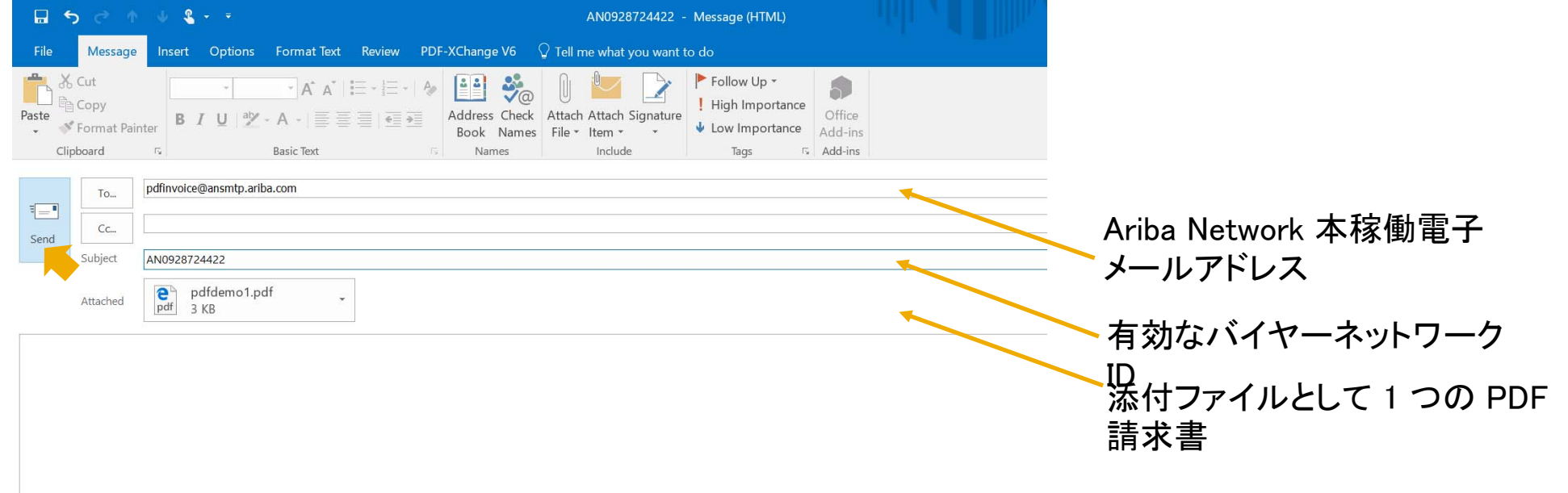

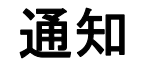

サプライヤは、PDF の処理で問題があった場合にのみ通知を受信します。

PDF ドキュメントの処理が正常に完了した場合、サプライヤは以下の通知を受信します。

- •ドラフトの作成に関する通知 (設定されている場合)
- •または、請求書が正常に提出されたという通知 (設定されている場合)

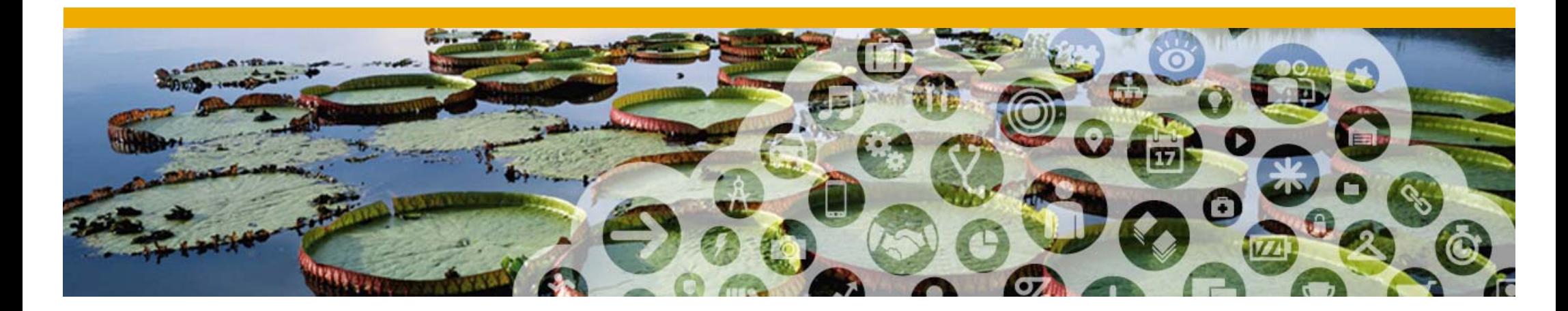

# ライトアカウントからの PDF 請求書の使用

#### インタラクティブ電子メールオーダーの受信

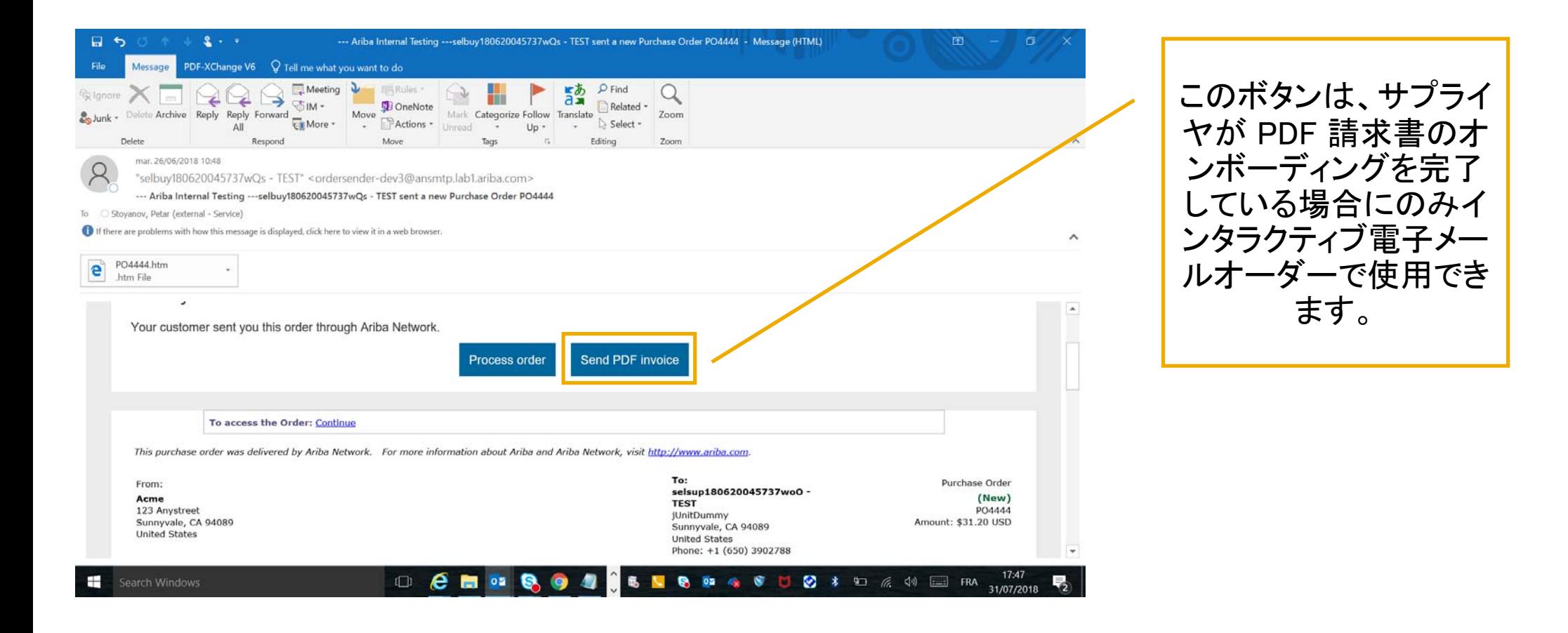

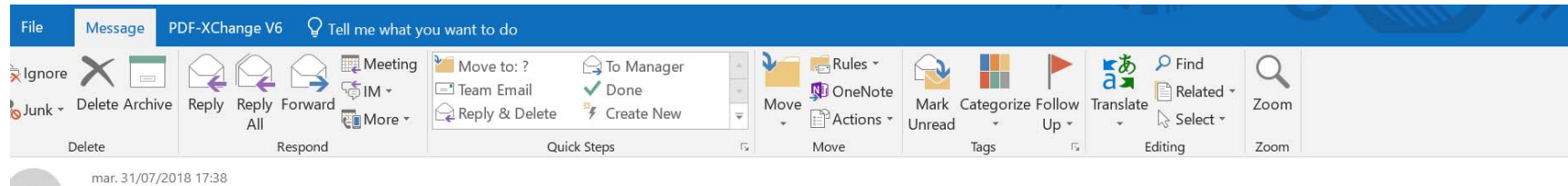

 $\circ$ 

 $\overline{D}$ 

ordersender-Iq13@ansmtp.lab1.ariba.com

--- Ariba Internal Testing ---Document created - Document pdfdemo1.pdf - Notification from Ariba Network

If there are problems with how this message is displayed, click here to view it in a web browser.

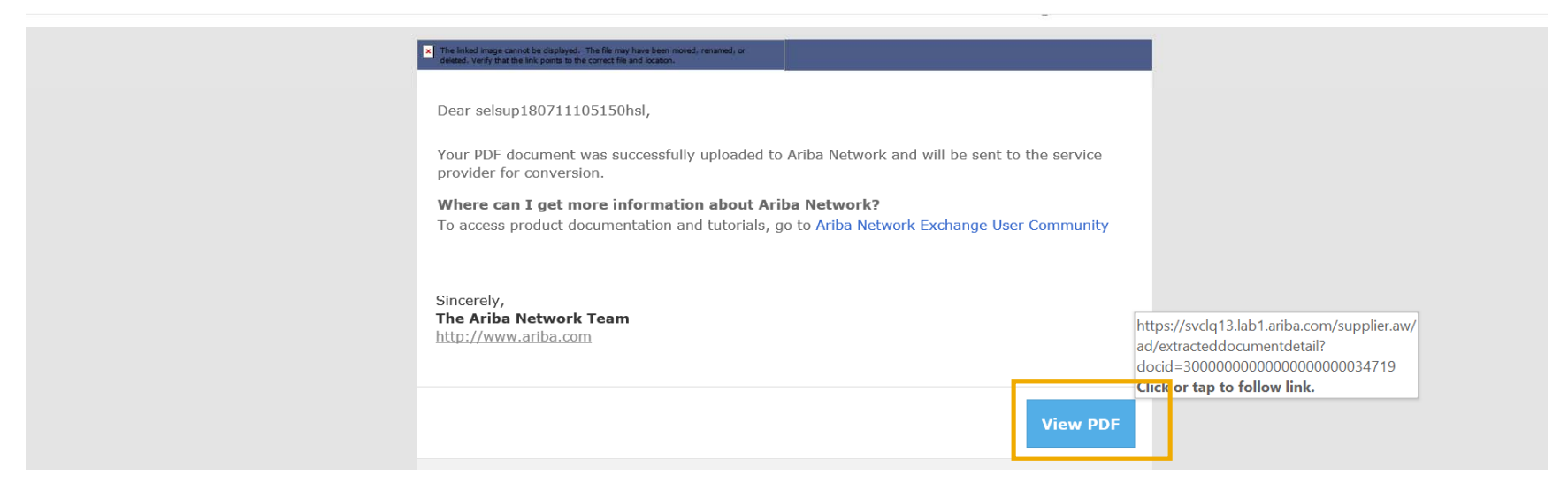

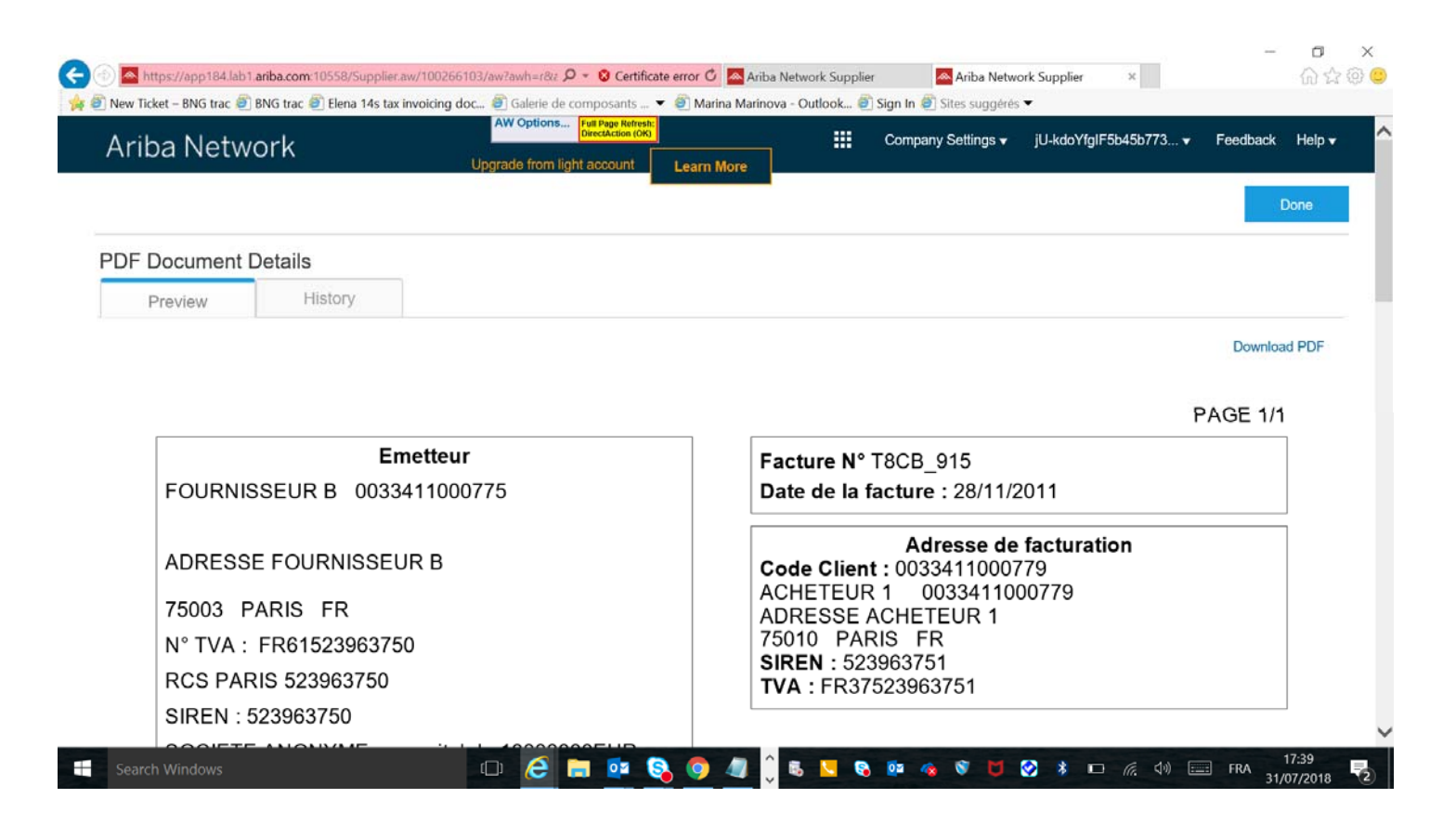

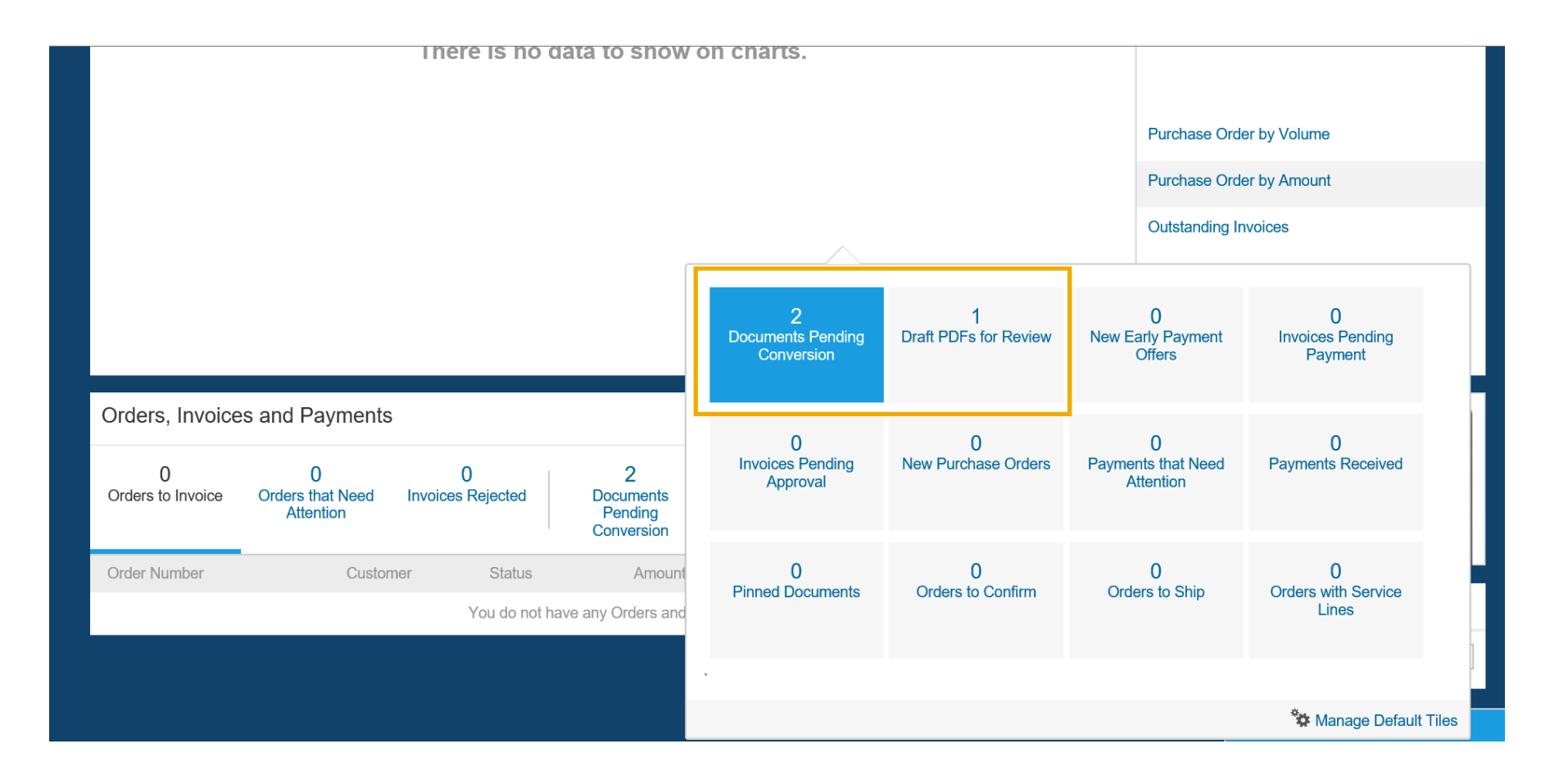

#### The linked image cannot be displayed. The file may have been moved,<br>connoised or deleted. Verify that the link points to the correct file and low  $\overline{\mathbf{x}}$

Dear selsup180711105150hsl,

Your PDF document was successfully converted and a draft invoice was created on Ariba Network for your review.

#### Important:

Remember to follow your country's electronic invoice (e-invoice) management regulations, such as those formulated for archiving tax invoices.

Where can I get more information about Ariba Network? To access product documentation and tutorials, go to Ariba Network Exchange User Community

Sincerely, The Ariba Network Team http://www.ariba.com

**Edit Draft** 

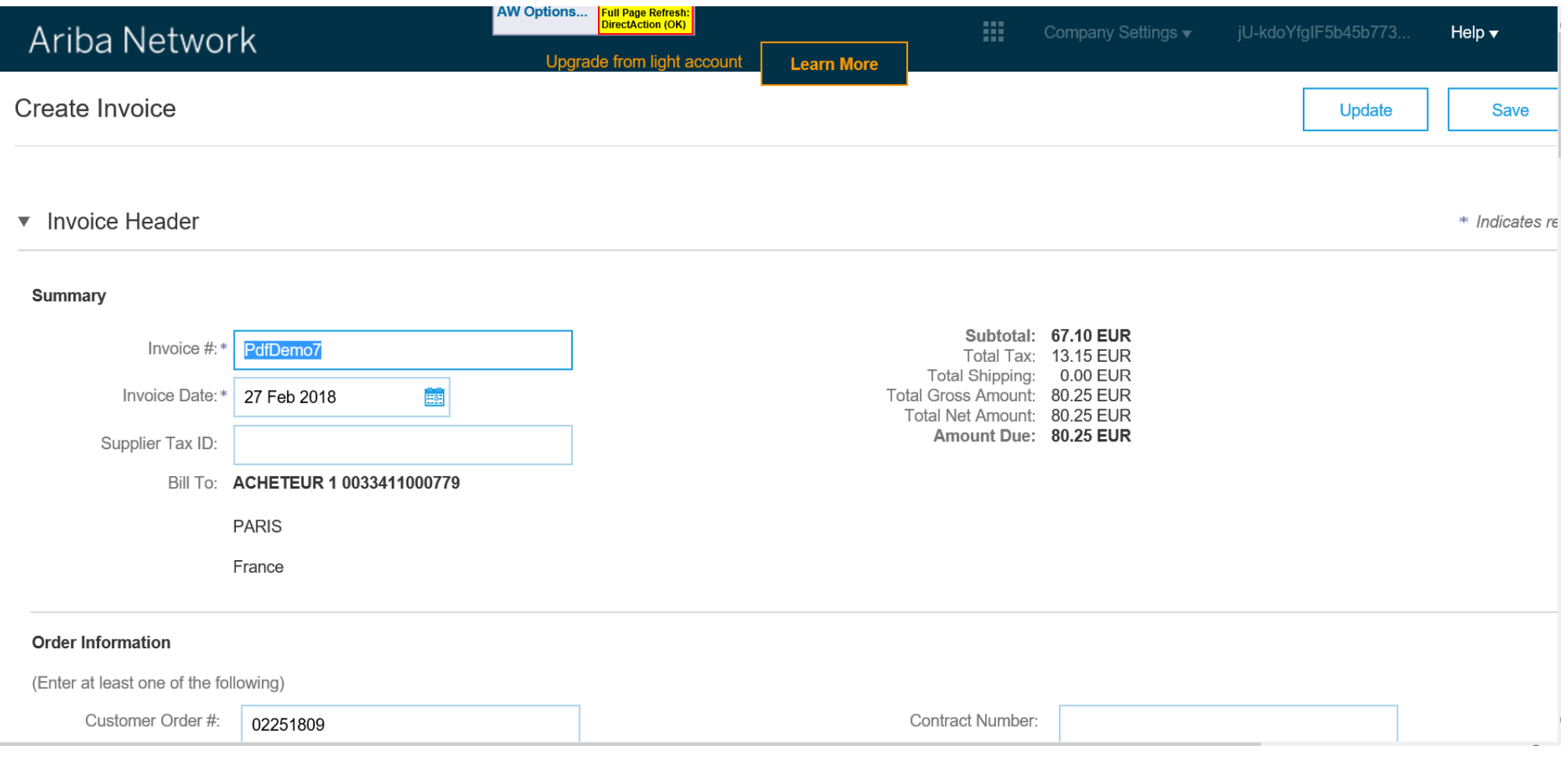

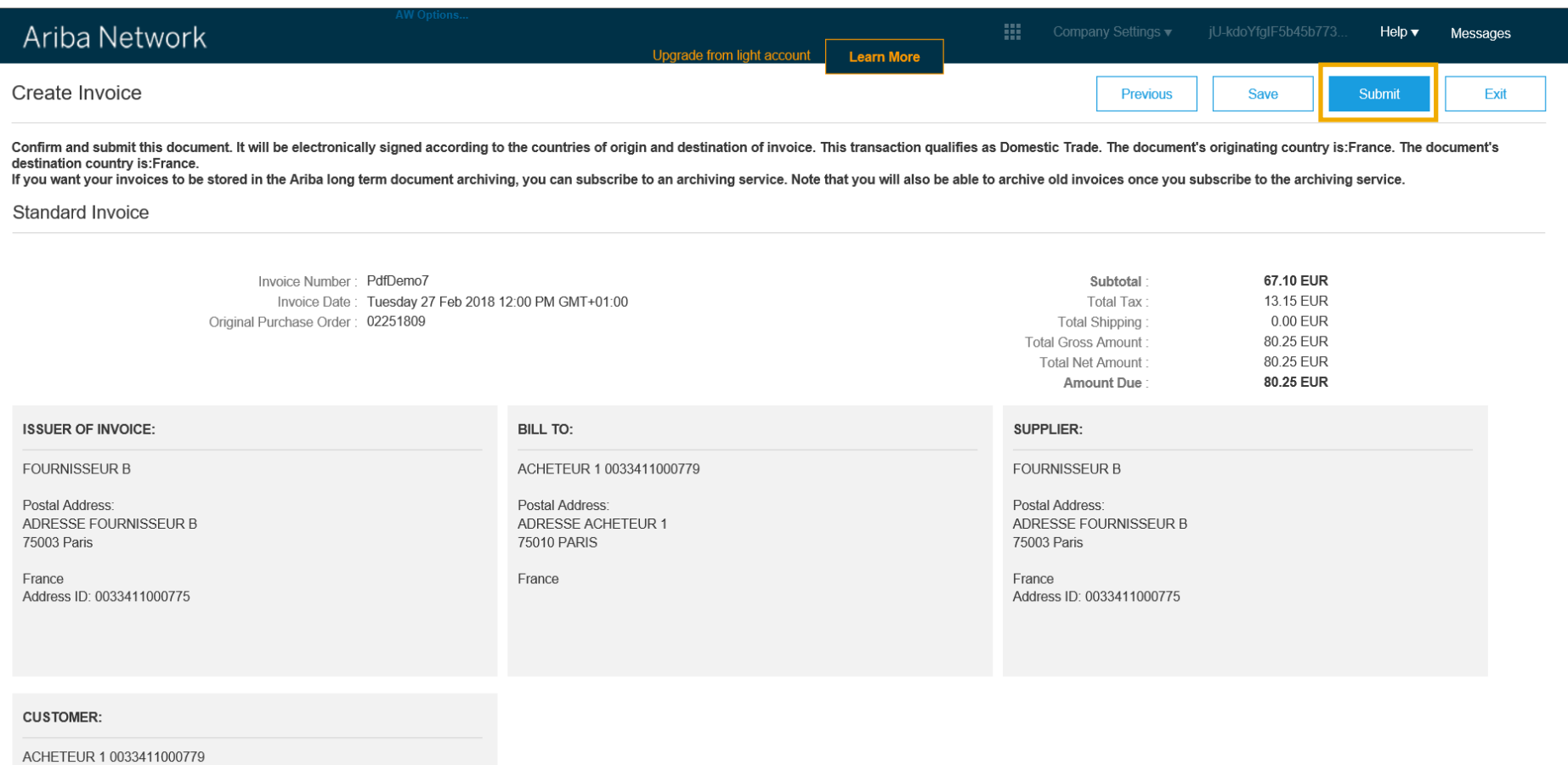

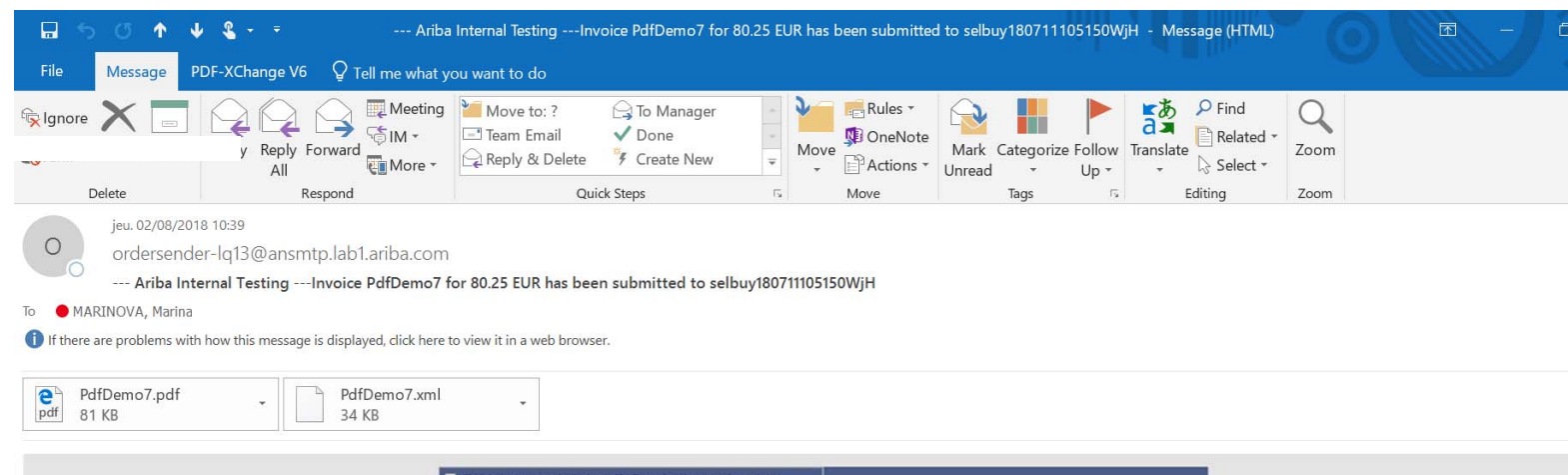

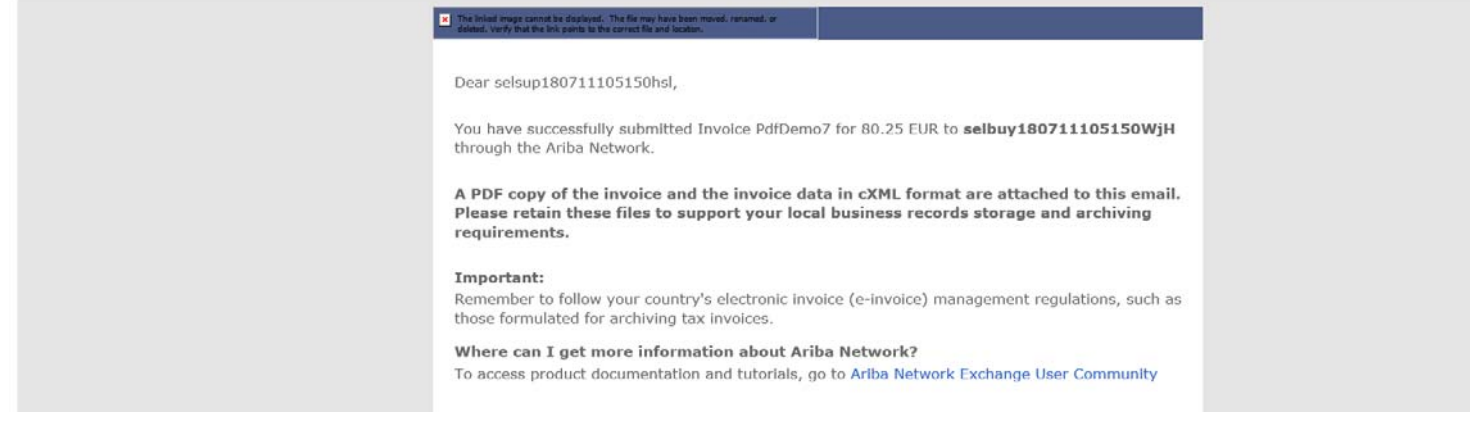

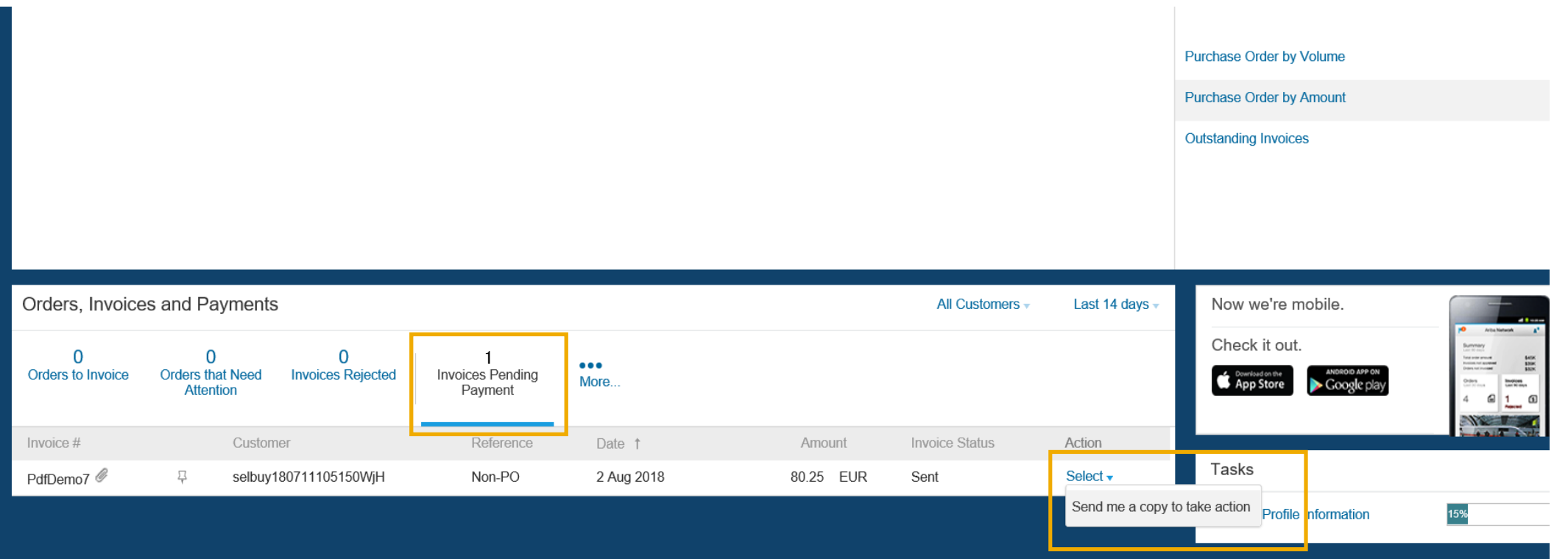

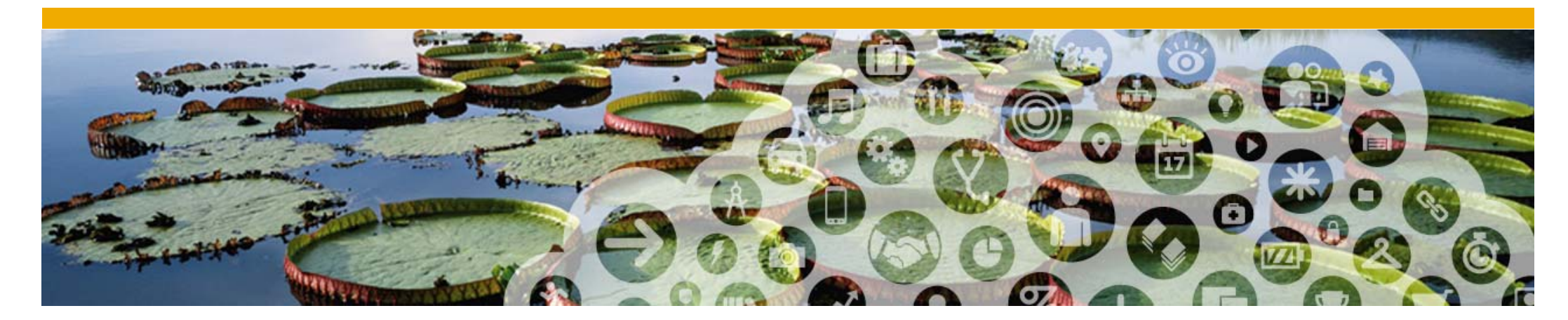

# よくある質問

# よくある質問

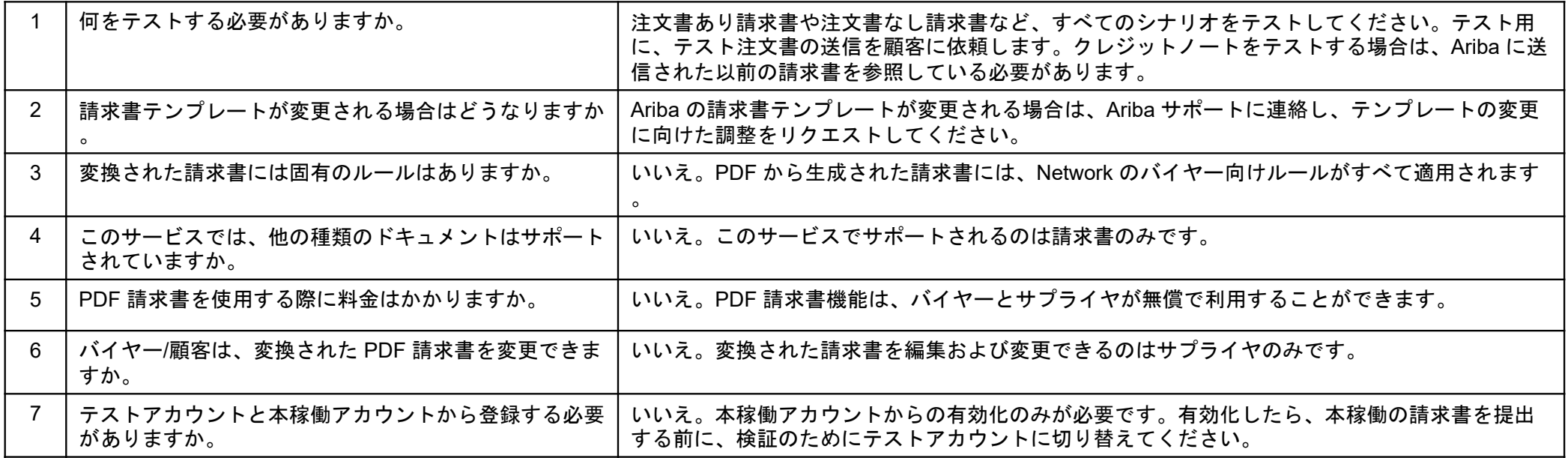